# <span id="page-0-0"></span>TOUCHWARE

Návody

#### Automatická odpověď

http://touchware.cz/navody

<span id="page-1-0"></span>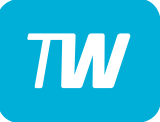

- Nejprve přejděte na webovou stránku pošty http://posta.touchware.cz
- Do příslušných kolonek zadejte e-mail a stávající heslo.

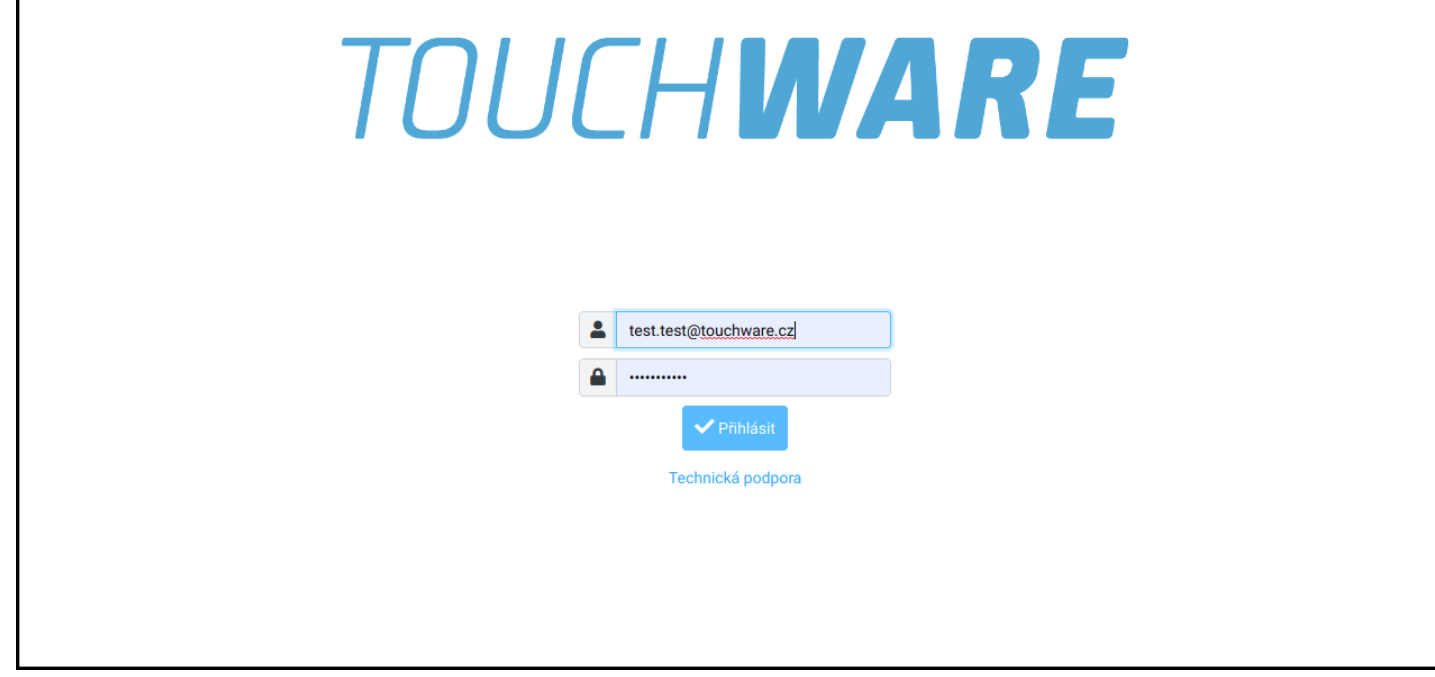

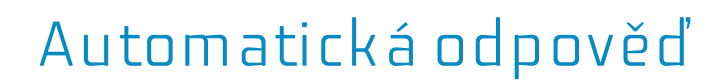

#### - V postranním levém menu zvolte možnost "Nastavení".

<span id="page-2-0"></span>TW

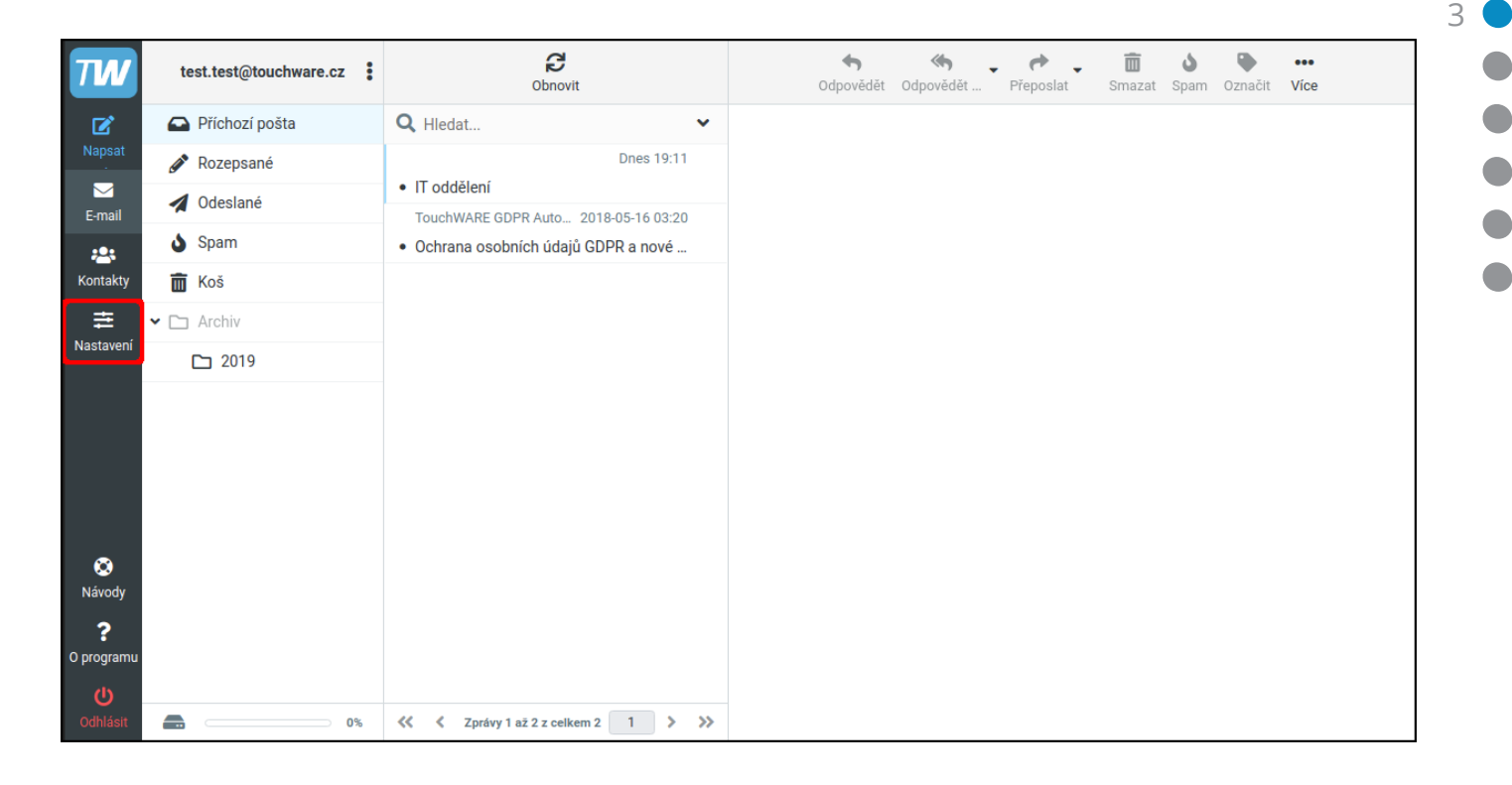

<span id="page-3-0"></span>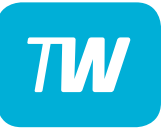

#### - Poté vyberte kolonku "Filtry" a v pravo nahoře "Vytvořit".

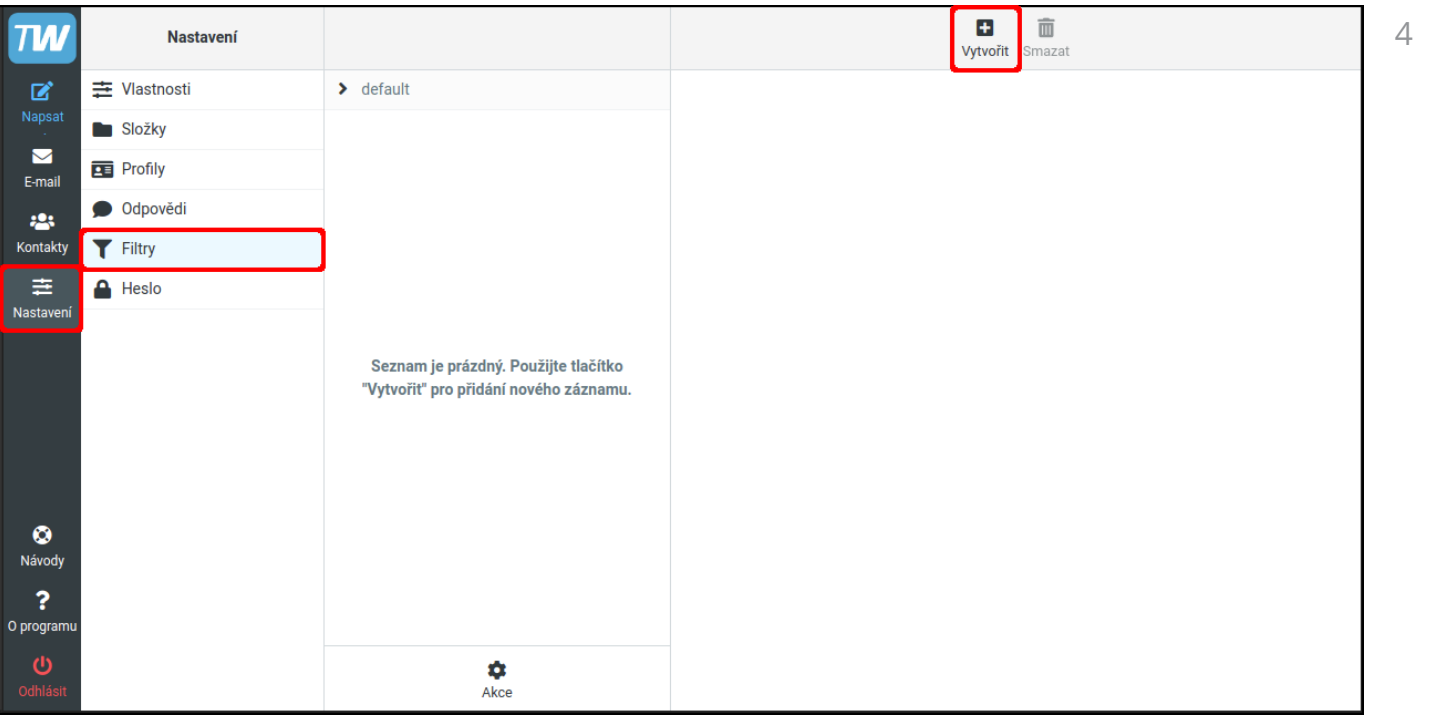

<span id="page-4-0"></span>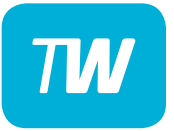

- Nyní se Vám zobrazí konfigurace nového filtru.

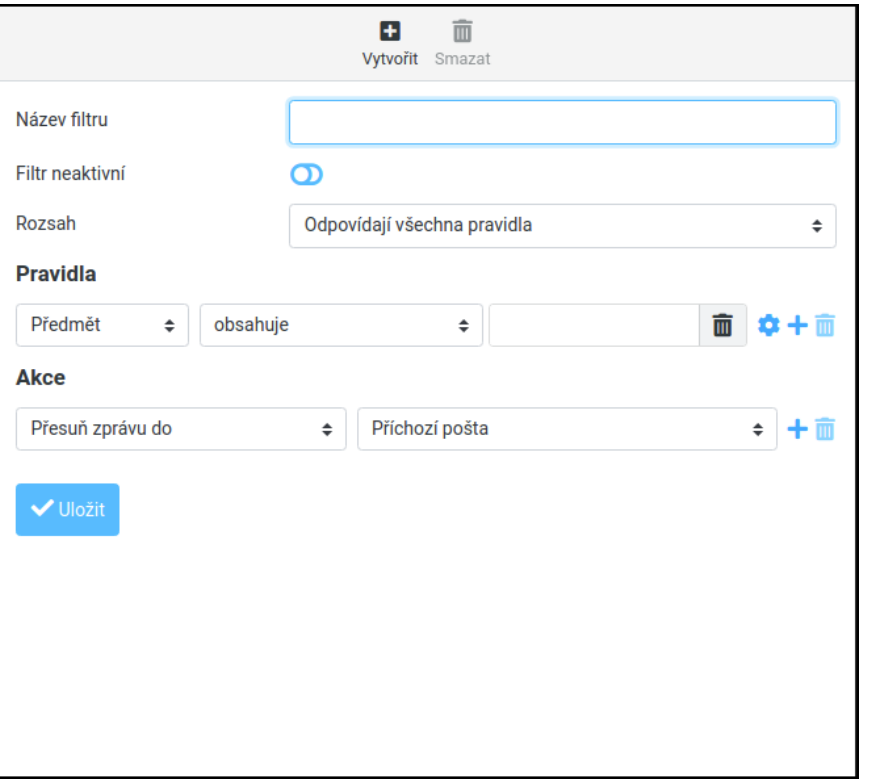

 $\sqrt{2}$ 

# <span id="page-5-0"></span> $\boldsymbol{T}\boldsymbol{M}$

## Automatická odpověď

- Nastavte zvýrazněné kolonky dle obrázku ("Zpráva" a "Předmět" jsou samozřejmě volitelné).
- Po dokončení změn je vždy třeba filtr uložit!

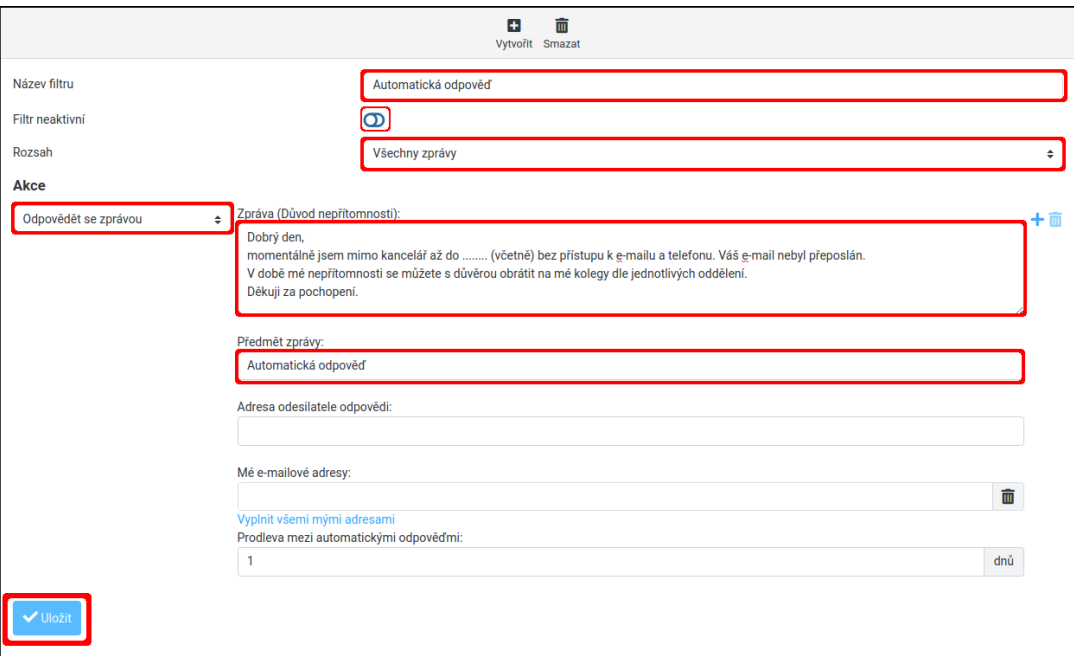

<span id="page-6-0"></span>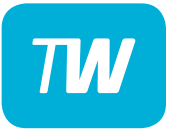

- Je potřeba dbát zvýšené pozornosti řádku **"Filtr neaktivní"**
- Pokud je posuvník vlevo **výplň je bílá**, filtr je **aktivní**.

– Pokud je posuvník vpravo - **výplň je modrá**, filtr je **neaktivní**.

- Stav filtru lze také poznat podle barvy názvu filtru šedivá =  $v$ ypnutý

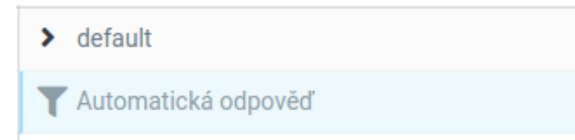

černá =  $z$ apnutý

 $\blacktriangleright$  default

Automatická odpověď

<span id="page-7-0"></span>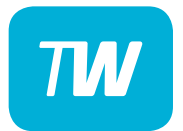

# Děkujeme, že využíváte naše služby!

http://touchware.cz/navody admin@touchware.cz 222 36 36 22